# **Colegio Universitario de Cartago**

Departamento de Registro

## **Tutorial de Matrícula estudiantes regulares**

Estimado estudiante:

Con el propósito de facilitarle el proceso de matrícula, le describimos a continuación los pasos a seguir para la correcta aplicación en el sistema.

## **SISTEMA AVATAR**

#### **1. Ingreso al Sistema:**

Al ingresar en la barra de búsqueda de internet la dirección www.matriculacuc.ac.cr aparece la ventana para loguearse con el usuario y contraseña asignados.

## **2. Módulo de Auto matrícula**

El proceso de matrícula únicamente se puede iniciar el día y la hora indicada en la cita asignada.

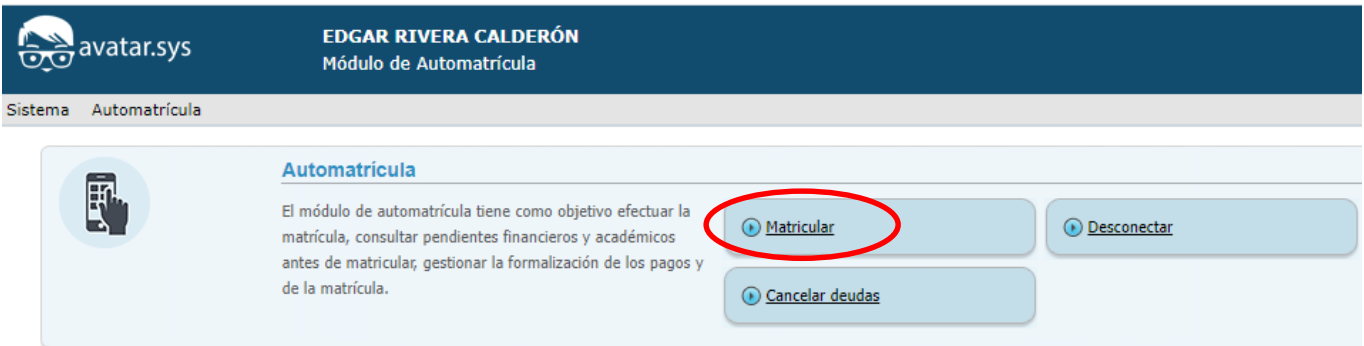

#### **3. Actualización de datos**

Antes de iniciar el proceso de matrícula se debe actualizar los datos personales, si la información es incorrecta se debe modificar el dato y presionar el botón de **ACTUALIZAR**, luego presionar el botón de **SIGUIENTE**.

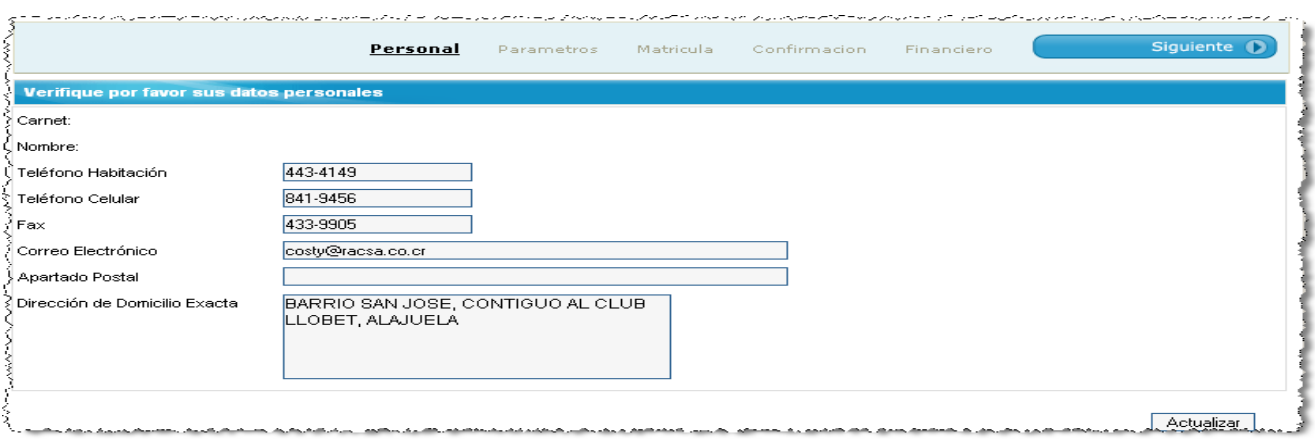

#### **4. Validaciones de ingreso**

Si al ingresar el módulo de matrícula el sistema detecta que hay bloqueos académicos o financieros pendientes de arreglar con la institución, le mostrará la siguiente pantalla en el navegador:

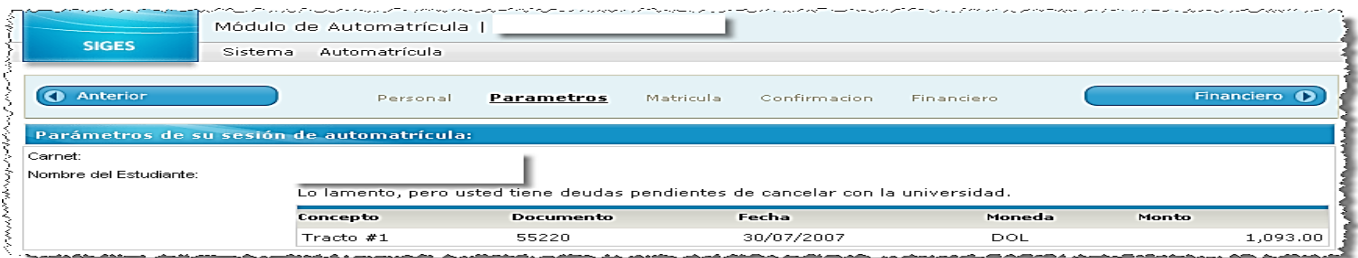

Si es un bloqueo **ACADÉMICO** el estudiante se debe presentar de forma inmediata a la Institución a resolver personalmente la restricción que se encuentra pendiente, de lo contrario no podrá ingresar al módulo.

Si es un bloque **FINANCIERO** se debe proceder con la cancelación de los mismos en la institución.

#### **5. Verificación matrícula**

Si todos los requisitos de matrícula están al día, el estudiante puede ingresar a la ventana **PARAMETROS DE SESION AUTOMATRICULA** que le permite configurar los parámetros que se requieren para matricular en el periodo activo y luego presionar el botón de **SIGUIENTE** para continuar con el proceso.

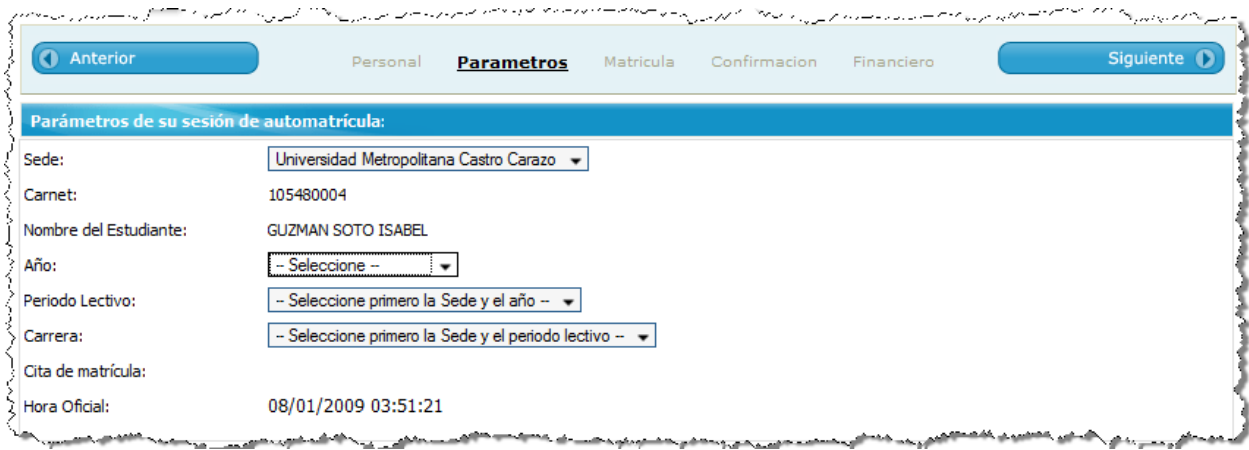

Se activará la ventana **MATERIAS AUTORIZADAS A PREMATRICULAR** que muestra el detalle de las materias que están habilitadas por requisitos académicos para matricular en el periodo de matrícula.

#### **6. Matrícula**

Para matricular una materia, se debe presionar en la palabra **PREMATRICULAR** para que muestre los grupos disponibles

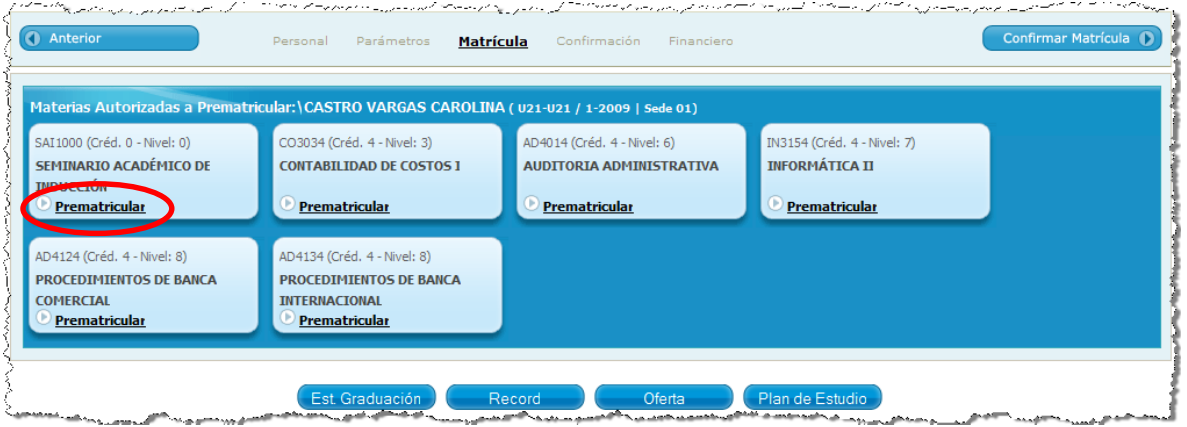

Para seleccionar un grupo se debe presionar en la palabra **PREMATRICULAR** para que el sistema reserve el espacio:

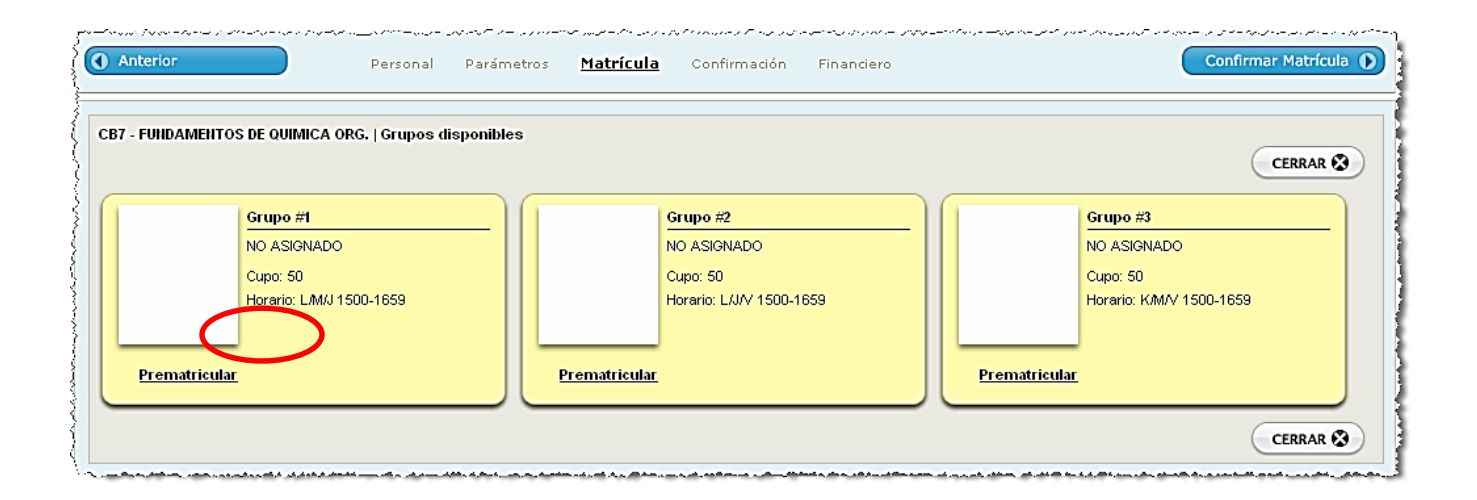

Después de seleccionar el grupo, el sistema se regresa a la ventana **MATERIAS AUTORIZADAS A PREMATRICULAR** para que continúe matriculando el resto de las materias, el cual se hace de la misma manera que el ejemplo anterior.

#### **7. Choque horarios**

Si al seleccionar un grupo el sistema detecta que hay un choque de horarios con otra materia que ya ha sido matriculada envía el siguiente mensaje, por lo tanto se debe seleccionar otro grupo o primero cambiar el grupo de la materia que está originando el choque:

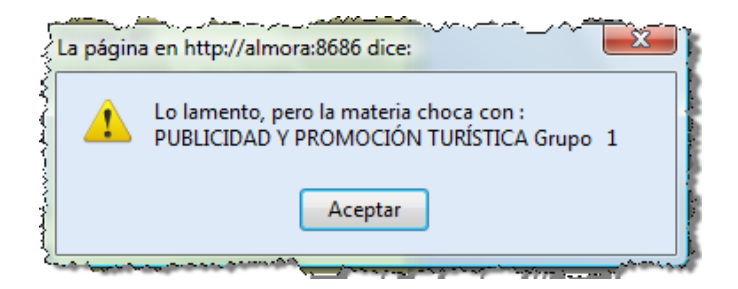

#### **8. Cambios de grupos**

Para realizar un cambio de grupo se puede hacer después que el mismo es seleccionado, presionando clic en la palabra **MATRICULADO (GRUPO XX),** el cual mostrara la siguiente ventana en donde aparece la palabra **CAMBIAR O ELIMINAR** para que el sistema libere el cupo y se pueda seleccionar nuevamente otro grupo.

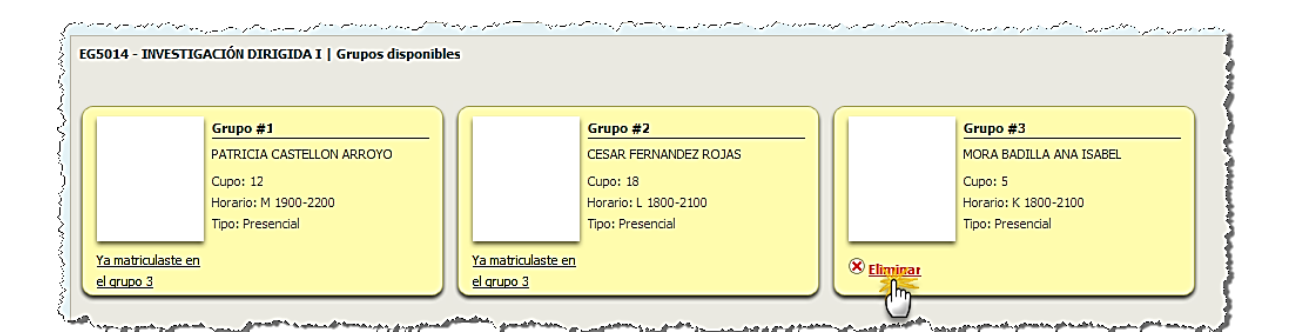

## **9. Confirmación de matrícula**

Posteriormente que se matriculan TODAS las materias, se debe presionar el botón de acceso **CONFIRMAR MATRICULA**, para continuar con el proceso de formalización de la matrícula.

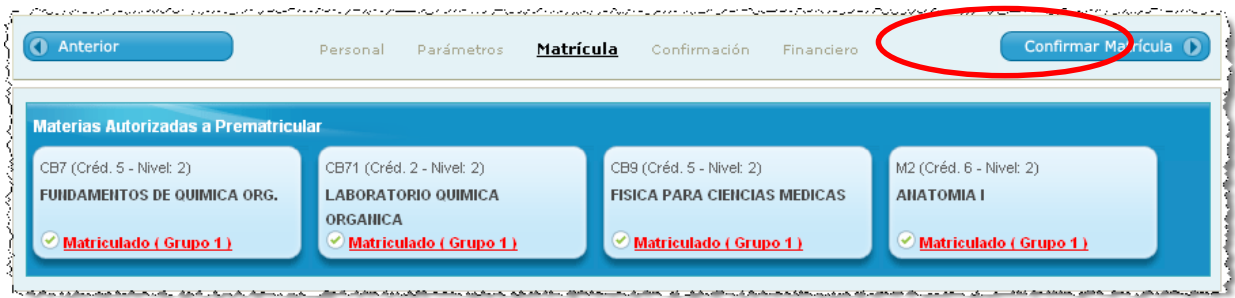

## **IMPORTANTE**:

Después de presionar el botón de **ACEPTAR** la formalización de la matrícula, no se puede realizar ningún cambio en las materias y grupos tomados.

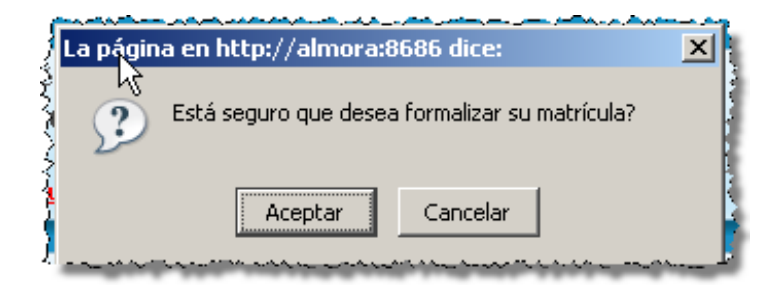

## **10. Formalización de matrícula**

Después que se confirmó la matrícula se debe formalizar, escoger en **La Condición Especial de Financiamiento** (Forma de Pago)

- Primera opción PF Regulares (**Estudiantes con Plan de Financiamiento activo**).
- Segunda opción: Contado

Luego debe verificar el detalle de los grupos seleccionados y el monto a pagar, así como la correcta aplicación de la beca. Si hubiera algún problema con la beca no formalice la matricula hasta que no se haya resuelto el problema, igual no va a perder los cupos que ya tiene tomados.

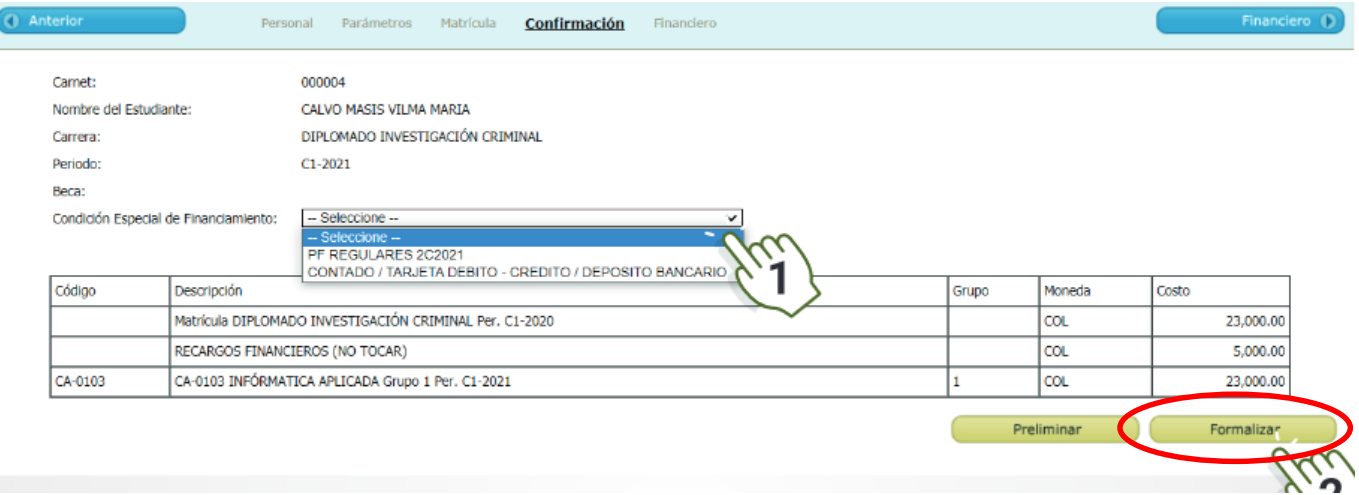

#### **11. Impresión de Informe Provisional de Matrícula**

Para enviar la información seleccionada se debe presionar el botón de FORMALIZAR y el mismo activará la siguiente ventana que muestra la parte final del proceso.

Una vez Formalizada la matrícula se imprime la BOLETA PROVISIONAL DE PREMATRICULA, la cual se puede ingresar por medio de la palabra subrayada que dice **IMPRIMIR AQUÍ.**

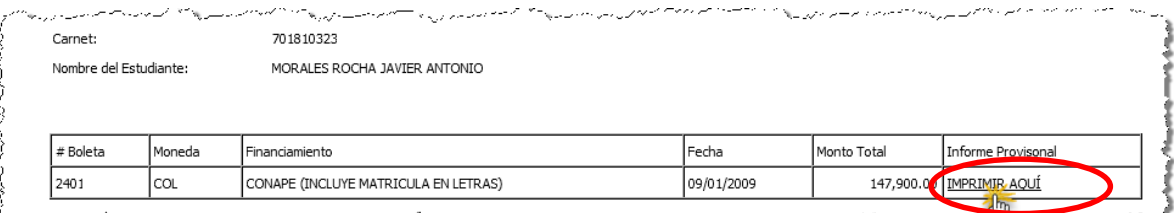

## **12. Finalización del proceso de matrícula**